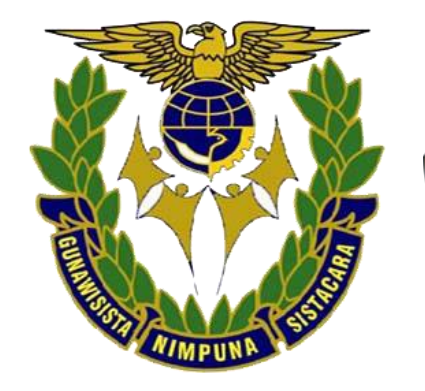

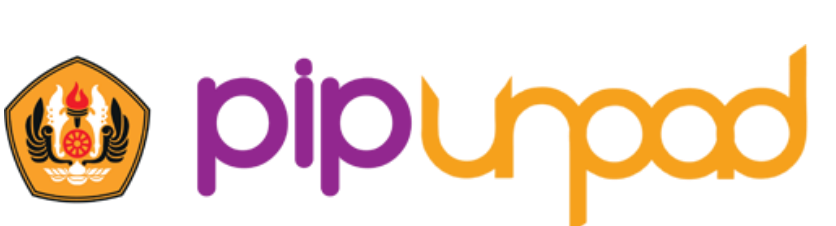

Pusat Inovasi Psikologi Universitas Padjadjaran

# PETUNJUK TEKNIS DAN TROUBLESHOOT PSIKOTES

### SIPENCATAR 2021

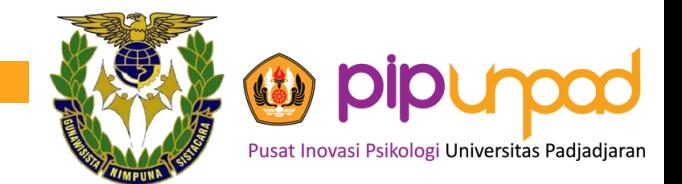

### **TAMPILAN EMAIL PESERTA**

Kepada **Bugi** 

Peserta Psikotes Sipencatar Tahun 2021

 $di$ 

Tempat

Kami Mohon Saudara Membaca E-Mail Ini Dengan Seksama Hingga Tuntas

### Dimohon tidak menghapus email ini sebelum pelaksanaan Tes Psikologi Online berlangsung.

Bersama dengan e-mail ini, kami memberitahukan bahwa Saudara dijadwalkan untuk mengikuti rangkaian Psikotes Sipencatar Tahun 2021. Adapun rangkaian kegiatan tersebut terbagi menjadi 2 (dua) sebagai berikut:

> 1. Trial Tes Psikologi Online Batas waktu pengisian sampai dengan Senin, 16 Agustus 2021

> > 2. Psikotes Online Sipencatar:

Rabu, 18 Agustus 2021, Pk. 07.00 - 11.00 WIB

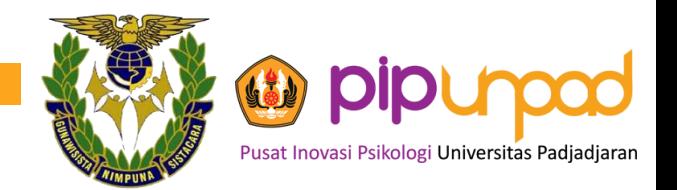

## TAMPILAN EMAIL PESERTA (LANJUTAN)

Saudara diharuskan hadir tepat waktu sesuai dengan jadwal untuk melakukan psikotes online. Kegiatan trial dan tes psikologi online ini bersifat wajib dimana Saudara harus mengikuti seluruh rangkaian sesuai dengan jadwal yang telah ditentukan.

Untuk mengikuti kegiatan psikotes online ini, Saudara harus menginstal terlebih dahulu aplikasi SEB (Safe Exam Browser) untuk Windows. Untuk menginstal aplikasi tersebut, silakan Saudara unduh SEB installer melalui link berikut:

### https://bit.ly/seb-pip

File/berkas konfigurasi yang kami lampirkan hanya dapat terbuka setelah Saudara menginstal aplikasi SEB.

Saudara dapat mengunduh/mendownload konfigurasi untuk mengerjakan Riwayat Hidup pada link berikut:

https://bit.ly/rhsipencatar

Sebelum memulai trial dan tes psikologi, Saudara diharapkan mempersiapkan diri dengan baik untuk mengikuti kegiatan psikotes online, baik itu kesesuaian perangkat/device (webcam dan speaker) maupun koneksi jaringan internet yang digunakan.

Untuk memudahkan proses pelaksanaan, Saudara diharapkan untuk mengunduh berkas yang kami lampirkan (terutama file konfigurasi). Selain itu, diharapkan juga Saudara dapat mengingat/menuliskan ulang identitas yang akan dipakai saat pelaksanaan pemeriksaan psikologi sebagai berikut:

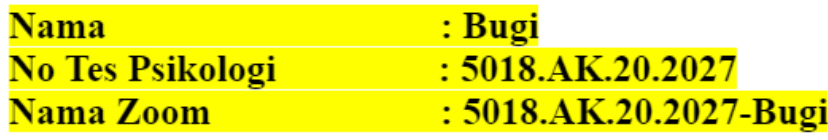

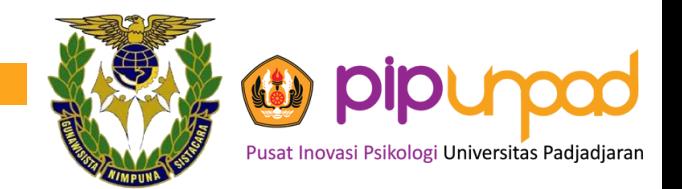

## **TAMPILAN EMAIL PESERTA (LANJUTAN)**

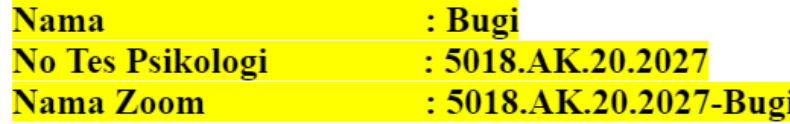

Sekali lagi kami ingatkan kembali bahwa sebelum memasuki SEB dan Zoom di hari pelaksanaan Tes Psikologi online pada hari Rabu, 18 Agustus 2021, diharapkan untuk mengubah nama (rename) Zoom Saudara sesuai dengan ketentuan di atas untuk mempermudah Saudara dalam proses registrasi dan validasi data diri, yaitu:

### 5018.AK.20.2027-Bugi

### Konfigurasi Tes untuk hari H pengetesan tertera di *attachment email* ini, ada di bawah logo PIP Unpad. Silakan di download saat hari H pengetesan.

Kami mengingatkan kembali bahwa terdapat beberapa spesifikasi perangkat yang perlu Saudara penuhi untuk dapat melakukan kegiatan ini dengan lancar, diantaranya:

- 1. Perangkat (Laptop/Komputer Desktop)
- 2. Layar perangkat minimal 11 inch.
- 3. Perangkat memiliki fasilitas kamera, *microphone*, dan speaker yang berfungsi dan aktif.
- 4. Perangkat memiliki minimal 2 GB RAM dan 10 GB Storage.
- 5. Baterai terisi penuh atau dalam mode *charging*.
- 6. Memiliki koneksi internet stabil pada kecepatan minimal 5 Mbps.
- 7. Memiliki kuota minimal 5 GB.

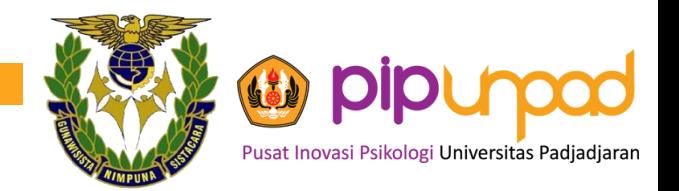

## **TAMPILAN EMAIL PESERTA (LANJUTAN)**

Kami ingatkan kembali, bahwa Saudara diharapkan untuk serius dalam mengerjakan dan mematuhi tata tertib yang telah ditentukan. Setiap kecurangan dan pelanggaran yang dilakukan akan menjadi pertimbangan dalam penilaian evaluasi diri Saudara.

Sekian informasi terkait dengan pelaksanaan Psikotes Sipencatar Tahun 2021. Apabila ada pertanyaan, Saudara dapat menghubungi **SALAH SATU NOMOR BERIKUT:** 

 $+62815-73753-4302$ ;  $+62812-2382-0123$ ;  $+62813-2143-7778$  (chat only) melalui aplikasi Whatsapp.

Terima kasih.

Salam,

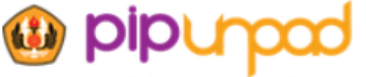

Pusat Inovasi Psikologi Universitas Padiadiar

Pusat Inovasi Psikologi Universitas Padjadjaran Jalan Ir. H. Juanda No. 438 B, Bandung 40135 Telp. 022 2533431

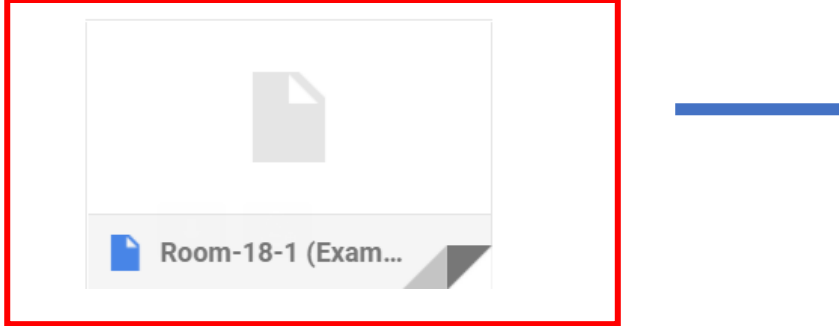

**ATTACHMENT KONFIGURASI** UNTUK PSIKOTES. HANYA **BISA DIAKSES DI HARI H** 

## AKSES DOWNLOAD APLIKASI SEB

Untuk mengikuti kegiatan psikotes online ini, Saudara harus menginstal terlebih dahulu aplikasi SEB (Safe Exam Browser) untuk Windows. Untuk menginstal aplikasi tersebut, silakan Saudara unduh SEB installer melalui link berikut:

https://bit.ly/seb-pip

**Link download Safe Exam Browser:** 

bit.ly/seb-pip

**ADA DI PETUNJUK MENGIKUTI PSIKOTES DARING**

**ADA DI EMAIL** 

**DARI PIP UNPAD**

### **Unduh (download) Safe Exam Browser**

· Silahkan Unduh Safe Exam Browser dengan link dibawah ini.

### bit.ly/seb-pip

Bagi yang sudah mengunduh, pastikan SEB Versi-nya sesuai dengan **WINDOWS ANDA.** 

**ADA DI PETUNJUK INSTALASI SEB**

## ISI BIT.LY/SEB-PIP

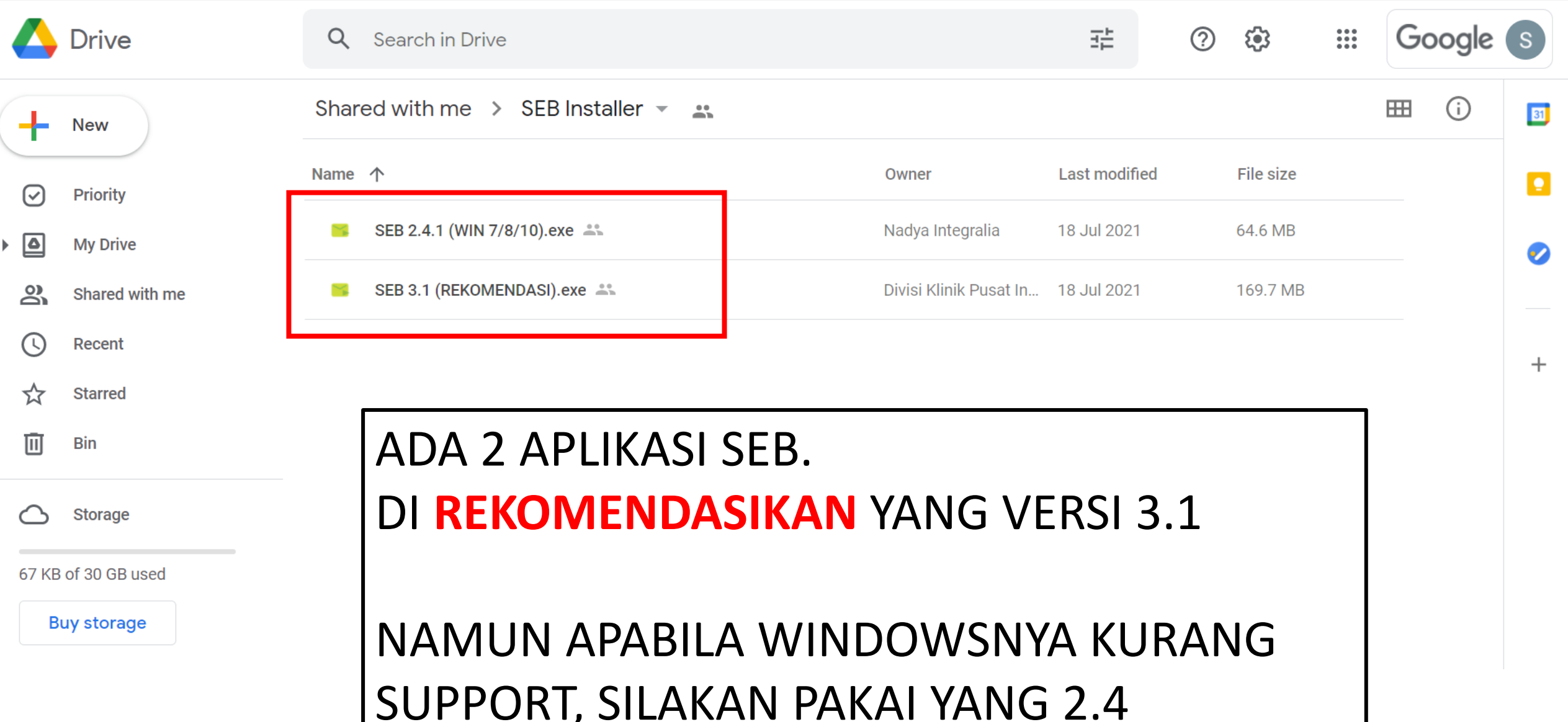

## DOWNLOAD FILE SEB

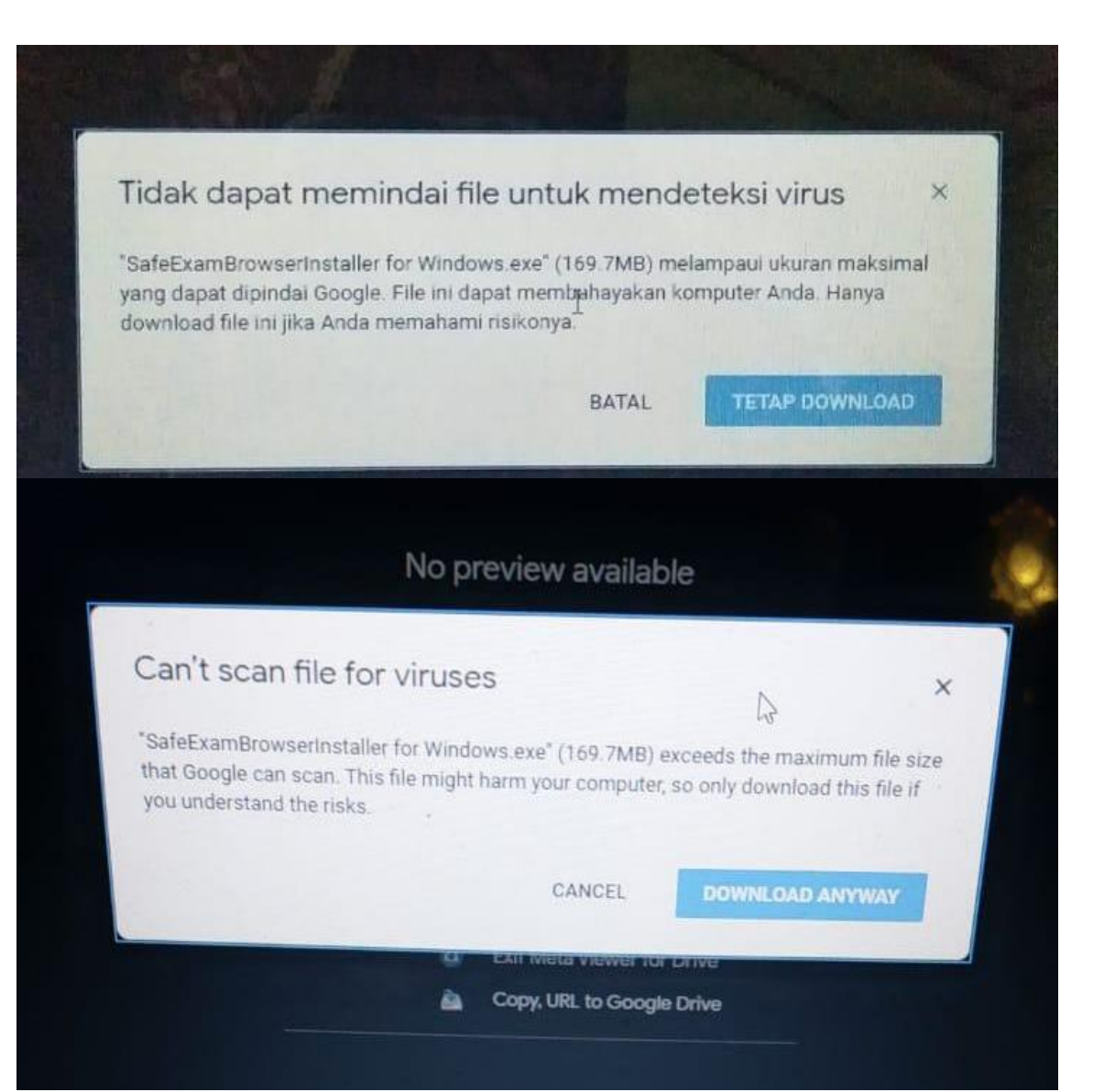

### APABILA MUNCUL SEPERTI INI:

Silakan tekan "tetap download" atau "download anyway"

Biasanya muncul karena file ukurannya cukup besar untuk scan virus, namun file ini aman untuk di download.

### INSTALASI SEB

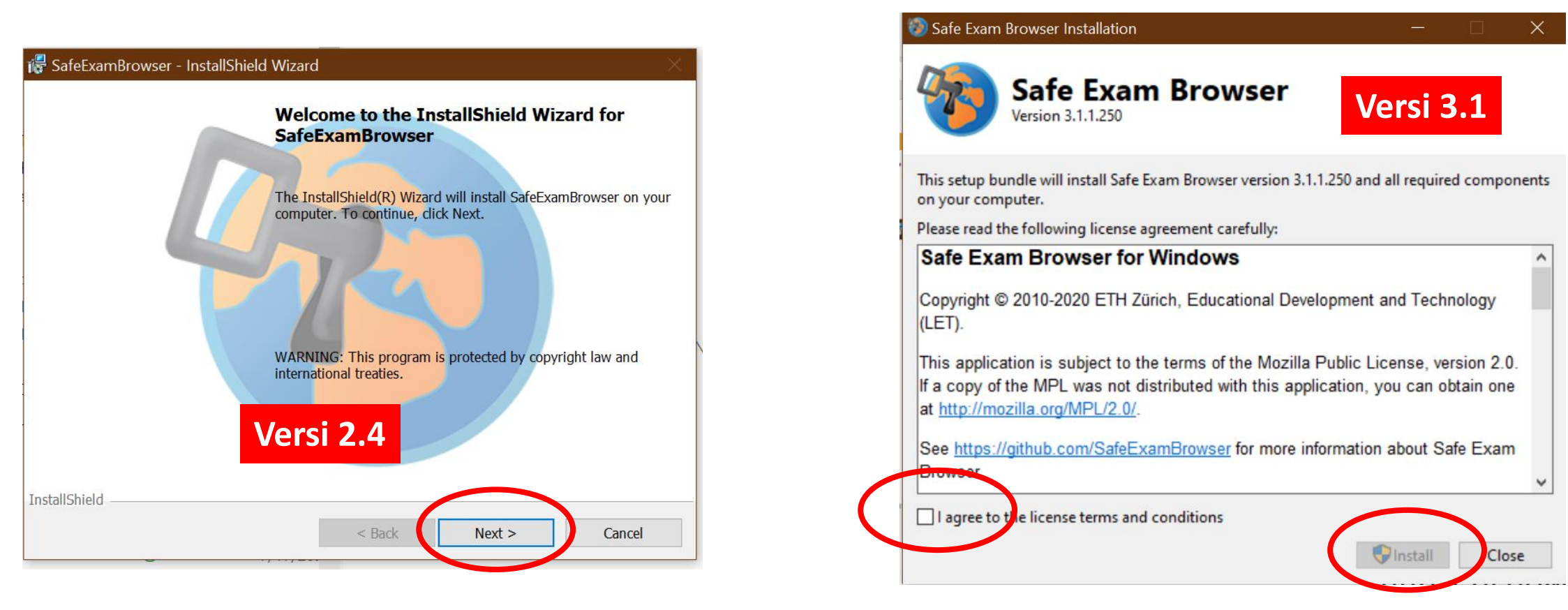

### APABILA MUNCUL SEPERTI INI:

Silakan di next (versi 2.4)

Silakan di checklist bagian **I agree to the license terms and conditions**, baru di install

### SETELAH INSTAL SEB AKAN ADA 3 FILE INI DI LAPTOP

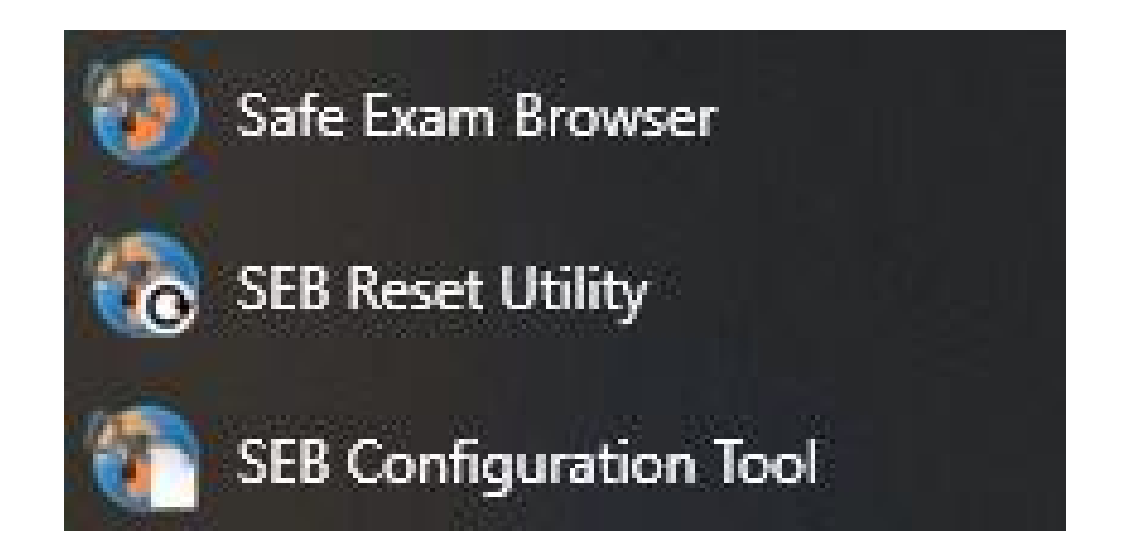

### KETIGA FILE INI **JANGAN ADA YANG DIBUKA**. KARENA INI TIDAK BISA DIGUNAKAN UNTUK MENGERJAKAN RIWAYAT HIDUP DAN UNTUK PSIKOTES.

### **APABILA DIBUKA, AKAN MUNCUL SEPERTI BERIKUT:**

## **APABILA 3 FILE DI SLIDE SEBELUMNYA DIBUKA** AKAN MUNCUL SEPERTI INI: (LANJUTAN)

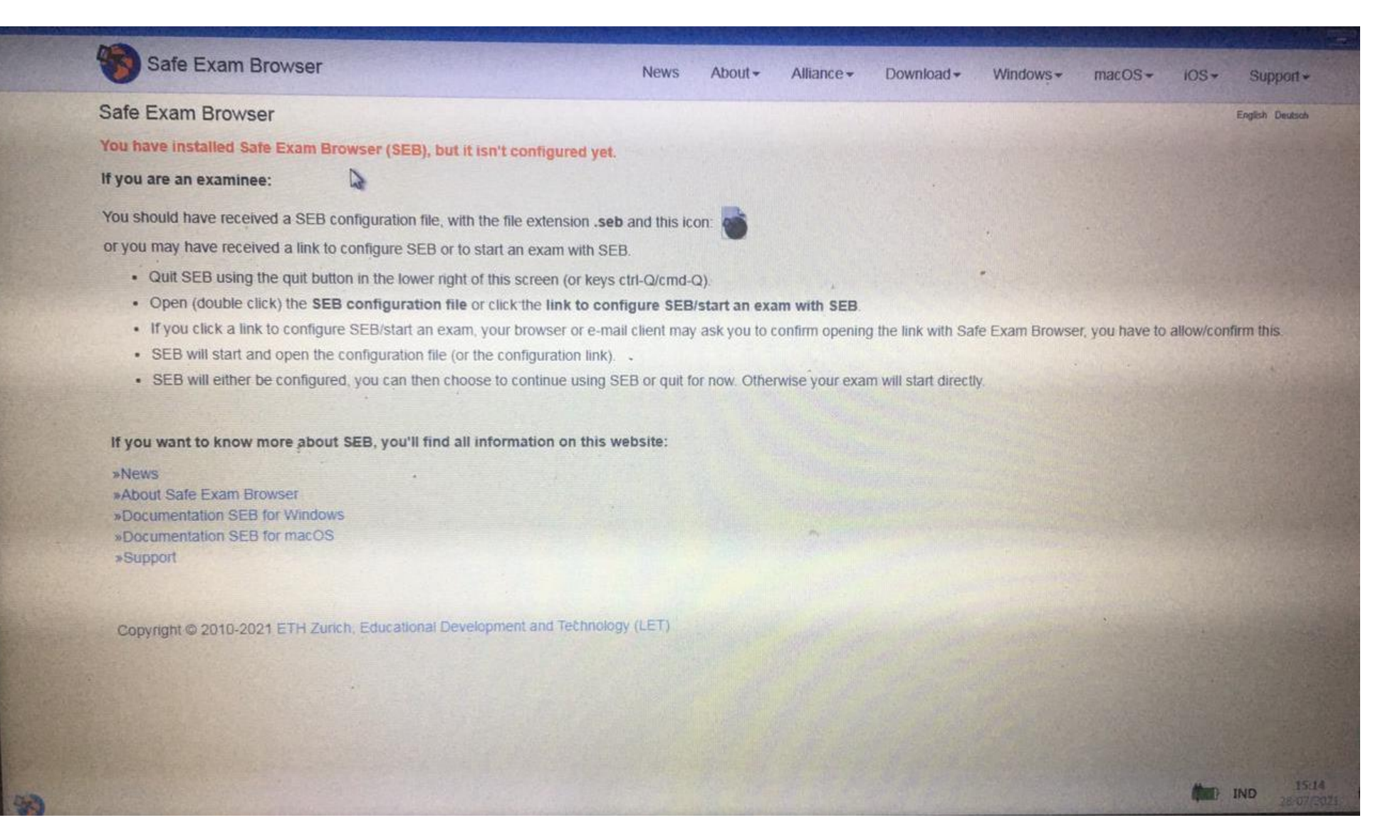

## **APABILA 3 FILE DI SLIDE SEBELUMNYA DIBUKA AKAN MUNCUL SEPERTI INI:** (LANJUTAN)

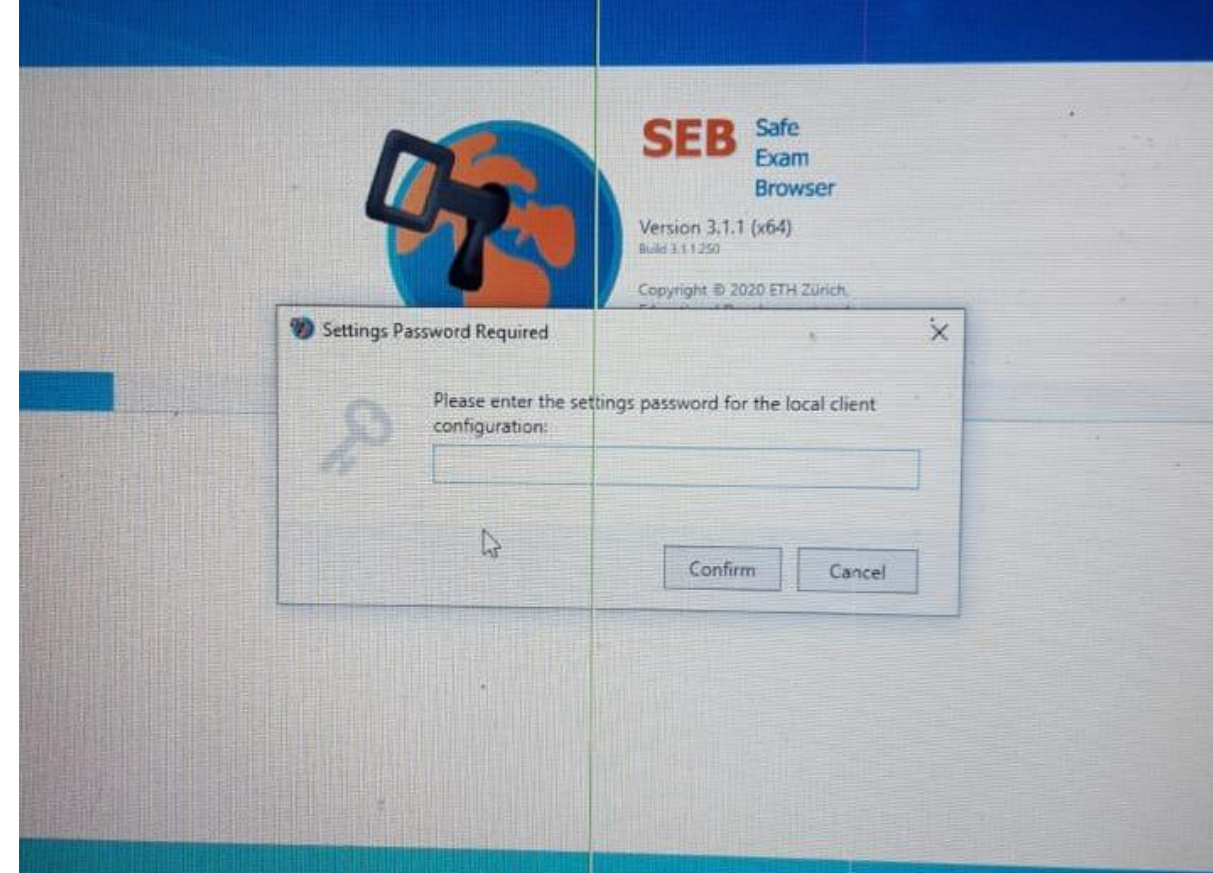

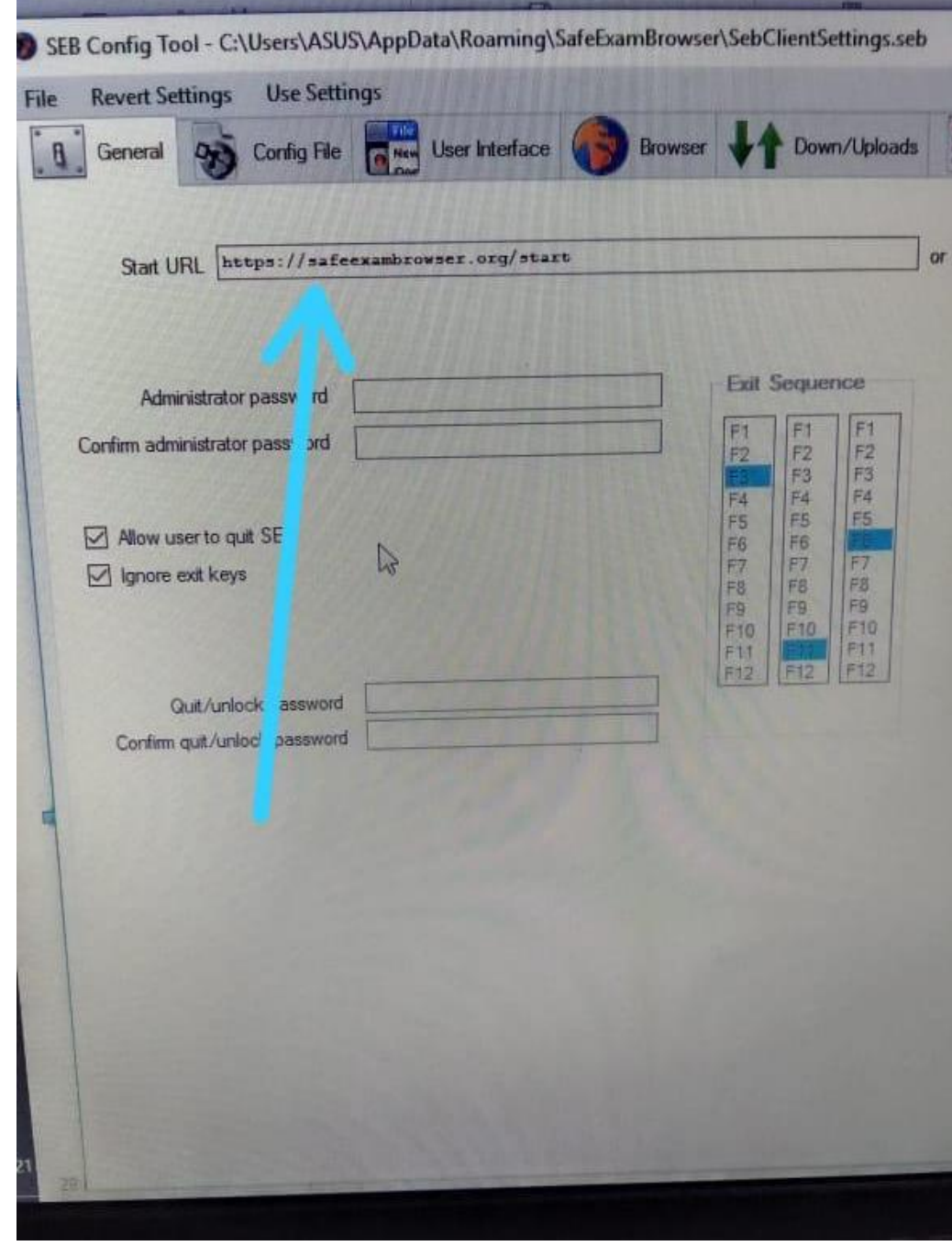

## KONFIGURASI PENGERJAAN TRIAL (RIWAYAT HIDUP)

Saudara dapat mengunduh/mendownload konfigurasi untuk mengerjakan Riwayat Hidup pada link berikut:

https://bit.ly/rhsipencatar

**ADA DI EMAIL DARI PIP UNPAD**

Riwayat hidup dapat di download melalui link:

bit.ly/rhsipencatar

**ADA JUGA DI PETUNJUK TEKNIS**

## ISI BIT.LY/RHSIPENCATAR

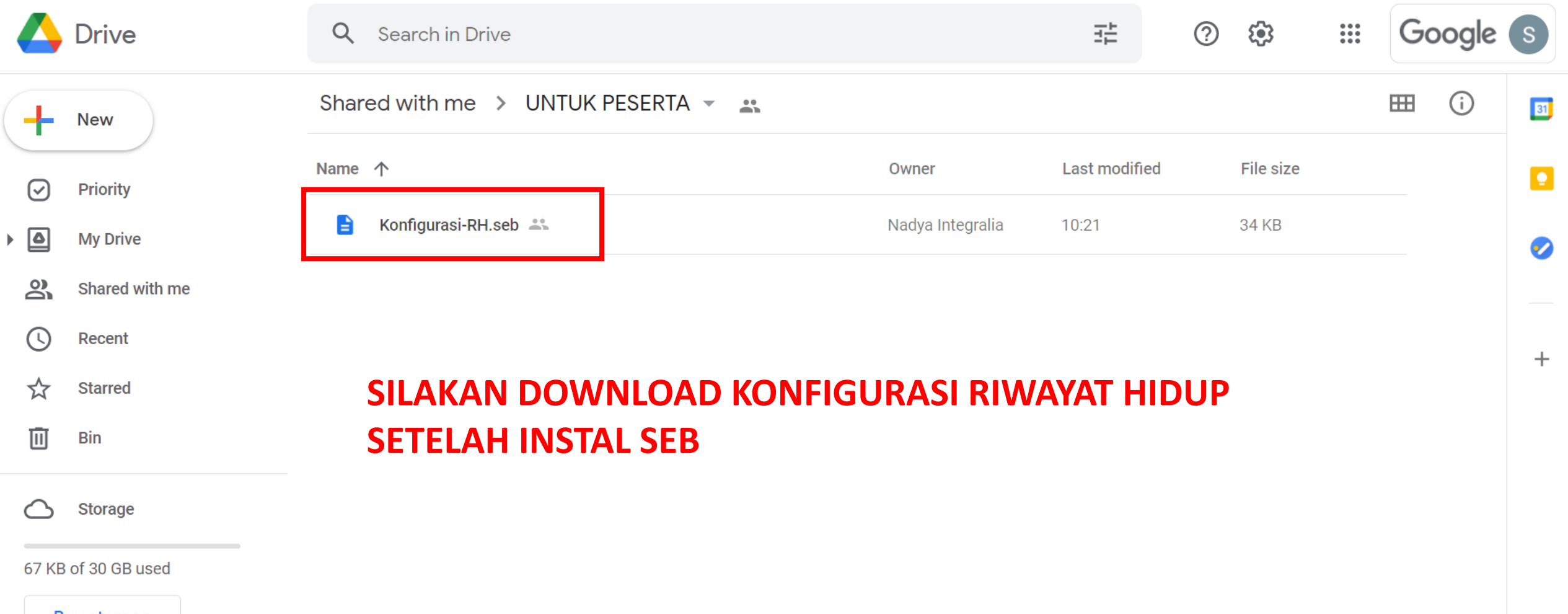

**Buy storage** 

### DOWNLOAD KONFIGURASI-RH

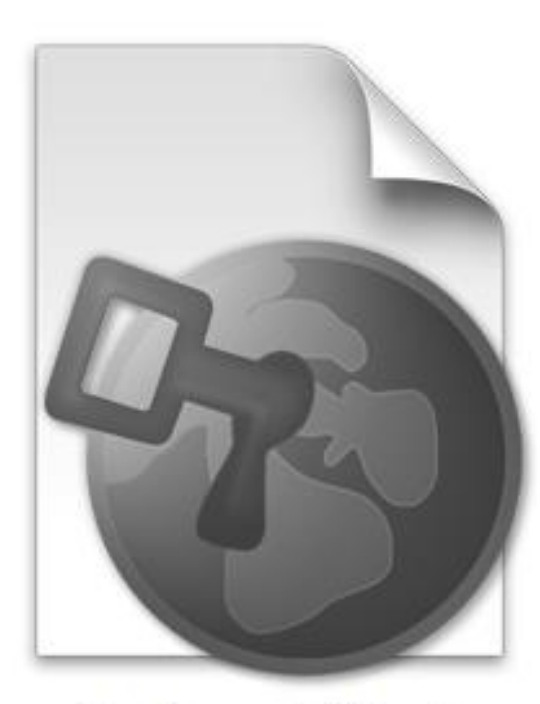

Konfigurasi-RH.seb

**Silakan cek folder di laptop/komputer tempat file di download. File konfigurasi akan muncul seperti ini apabila sudah DOWNLOAD SEB.**

Pusat Inovasi Psikologi Universitas Padjadjarar

 $\tilde{C}$ 

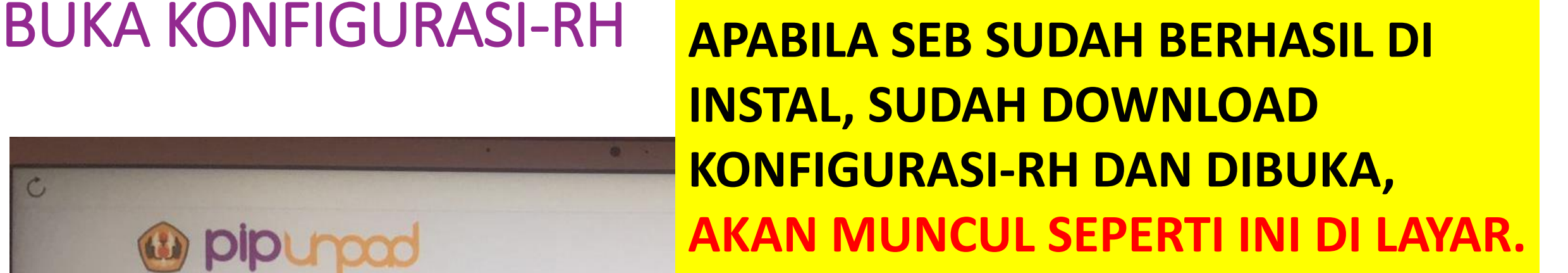

10:56 AM 8/14/2021

Selamat datang di halaman Trial Psikotes Online Sipencatar 2021. Pada Trial ini, Saudara akan mengisi 2 (dua) buah formulir, yaitu Inform **Consent dan Riwayat Hidup. Isilah** hingga lengkap dan sungguh-sungguh i manualian tambal

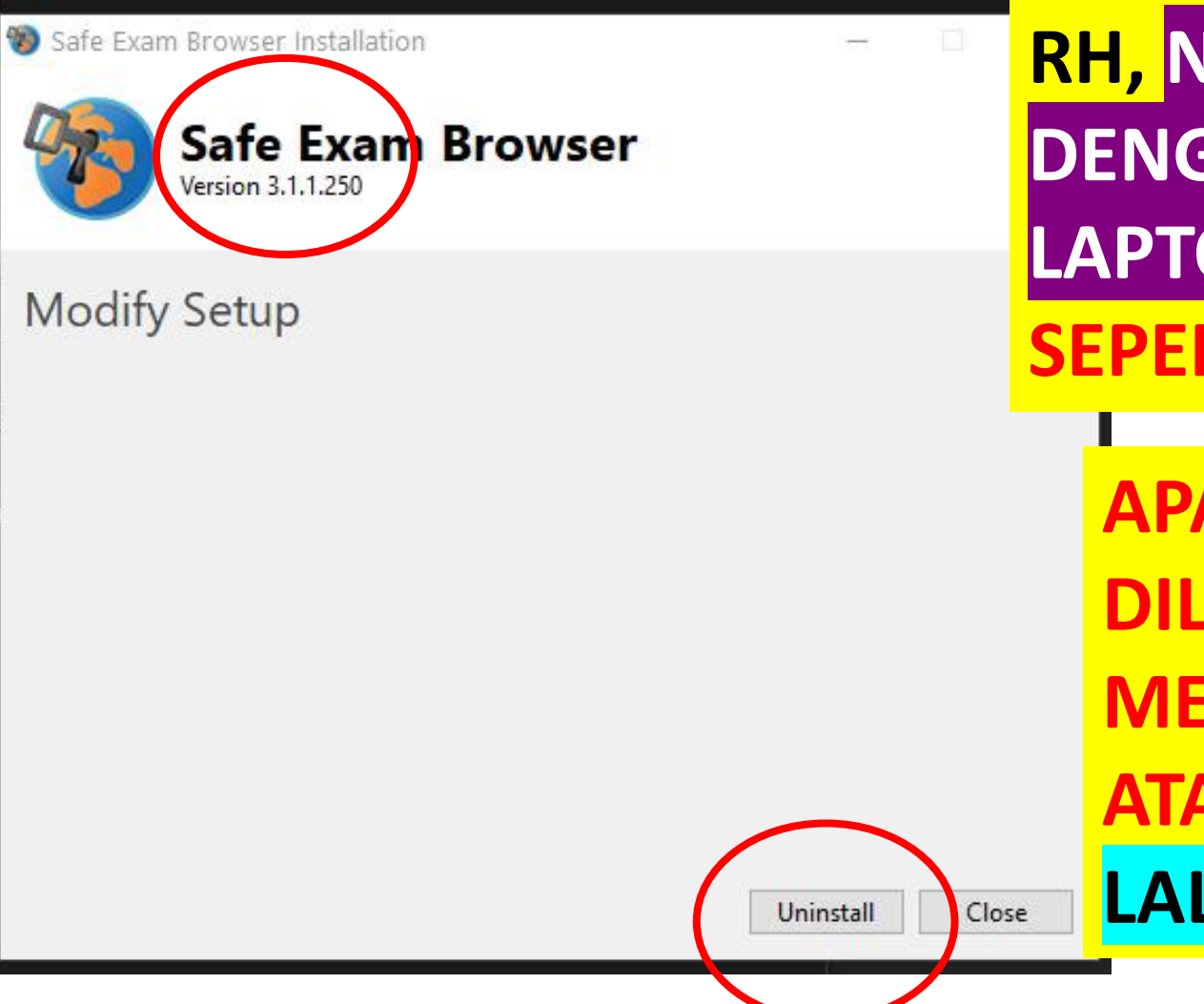

### BUKA KONFIGURASI-RH **APABILA SEB SUDAH BERHASIL DI INSTAL, MEMBUKA KONFIGURASI-**

**RH, NAMUN SEB 3.1 TIDAK SUPPORT DENGAN WINDOWS DI LAPTOP/KOMPUTER, AKAN MUNCUL SEPERTI INI DI LAYAR.**

**APABILA INI MUNCUL, YANG HARUS DILAKUKAN ADALAH: UNINSTAL MELALUI CONTROL PANEL. ATAU KLIK UNINSTALL DI BAWAH. LALU INSTAL VERSI 2.4**

## **INSTALL ULANG TANPA UNINSTALL**

 $\checkmark$ 

SafeExamBrowser - InstallShield Wizard

**Program Maintenance** 

Modify, repair, or remove the program.

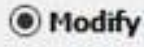

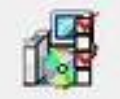

Change which program features are installed. This option displays the Custom Selection dialog in which you can change the way features are installed.

○ Repair

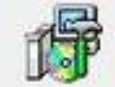

Repair installation errors in the program. This option fixes missing or corrupt files, shortcuts, and registry entries.

### Remove

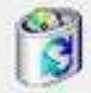

Remove SafeExamBrowser from your computer.

InstallShield Cancel  $<$  Back  $Next$ 

### **APABILA MENGINSTALL SEB VERSI LAIN TANPA UNINSTALL, AKAN MUNCUL SEPERTI INI.**

**SILAKAN DI CANCEL, LALU UNINSTALL DAHULU VERSI SEBELUMNYA DI CONTROL PANEL, BARU INSTALL VERSI** LAINNYA.

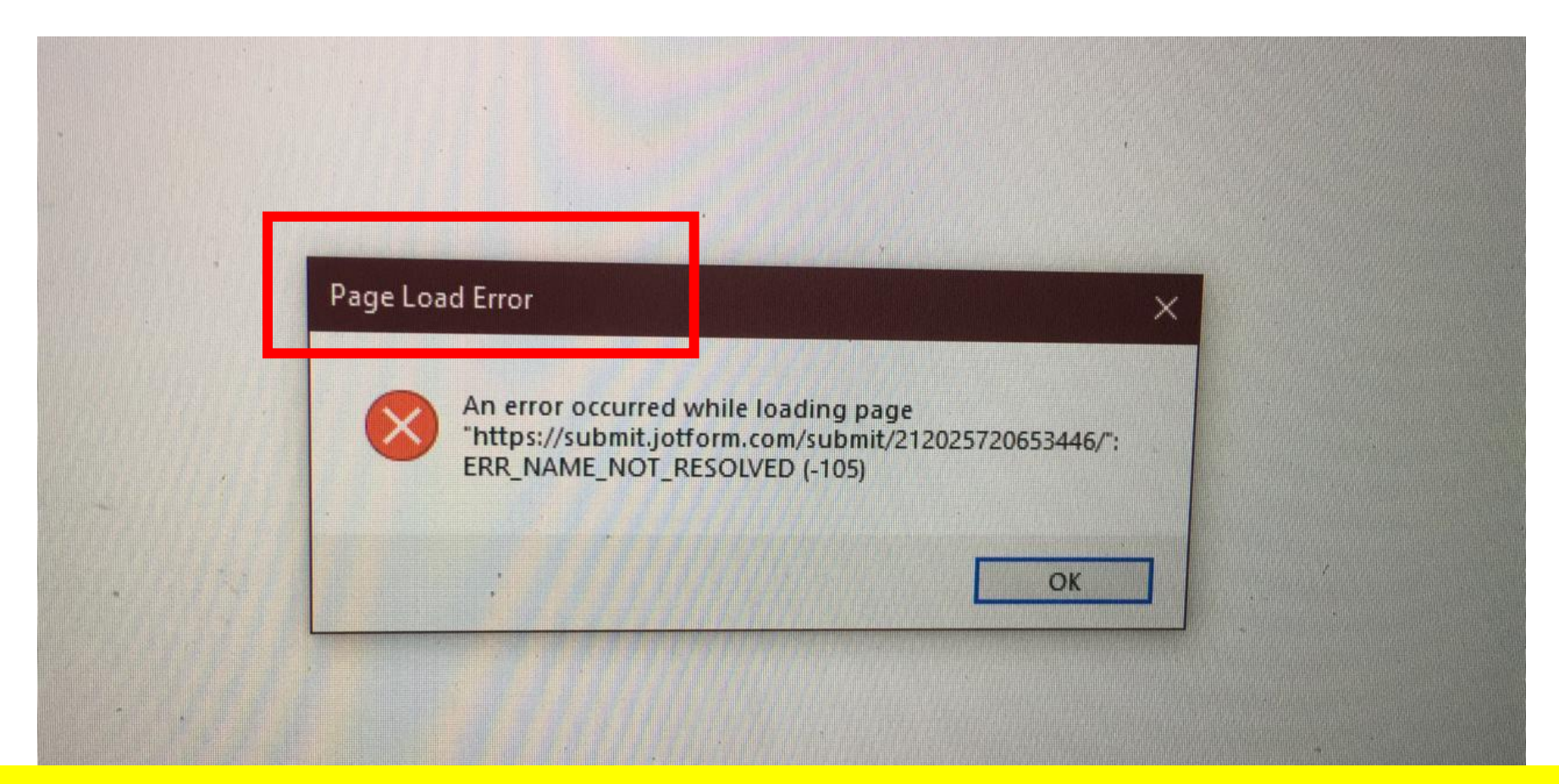

### INI AKAN MUNCUL KALAU SINYAL TERPUTUS SAAT **MENGERJAKAN RIWAYAT HIDUP. PASTIKAN SINYALNYA STABIL DAN KONEKSI BAGUS**

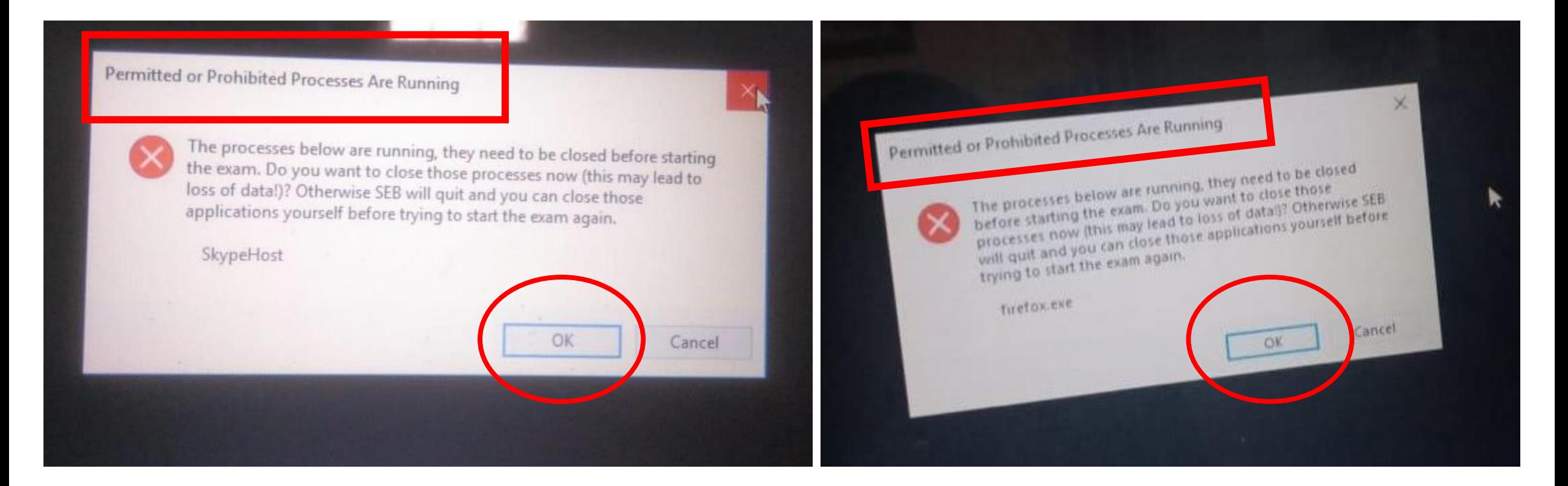

### **INI AKAN SAAT MEMBUKA KONFIGURASI-RH, NAMUN ADA APLIKASI DI LAPTOP YANG DIBLOK OLEH SEB. SILAKAN KLIK OK SAJA, LALU LANJUT MENGERJAKAN RIWAYAT HIDUP**

### **Fatal Frror**

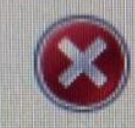

The wait completed due to an abandoned mutex.

### ail

System.Threading.WaitHandle.ThrowAbandonedMutexExcept **Ion**<sub>0</sub>

### 5H

System.Threading.WaitHandle.InternalWaitOne(SafeHandle waitableSafeHandle, Int64 millisecondsTimeout, Boolean hasThreadAffinity, Boolean exitContext)

at System.Threading.WaitHandle.WaitOne(TimeSpan timeout, Boolean exitContext)

at SafeExamBrowser.Runtime.App.StartApplication() in C:\Users\appveyor\projects\seb-win-refactoring-3pv4craowibj xry0\SafeExamBrowser.Runtime\App.cs:line 41

at SafeExamBrowser.Runtime.App.Main@in C:\Users\appveyor\projects\seb-win-refactoring-3pv4craowibj xry0\SafeExamBrowser.Runtime\App.cs:line 27

 $\mathbb{Z}$ 

**APABILA MUNCUL FATAL ERROR, SILAKAN RESTART TERLEBIH DAHULU LAPTOPNYA BARU BUKA KEMBALI KONFIGURASI-RH NYA**

**APABILA MASIH MUNCUL, KEMUNGKINAN SEB TIDAK SUPPORT DENGAN WINDOWSNYA, SILAKAN LAKUKAN UNINSTALL LALU INSTALL KEMBALI VERSI YANG LAIN**

### **Lost Connection to SEB Kiosk Application!**

The SEB browser can only be unlocked by entering the quit/unlock password, which usually exam supervision/supp After unlocking, make sure exam answers are saved, quit the browser and restart SEB.

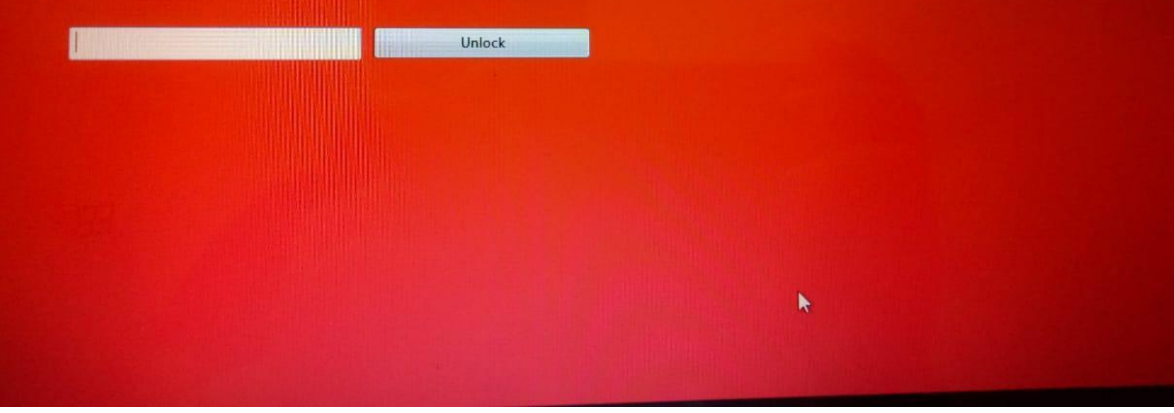

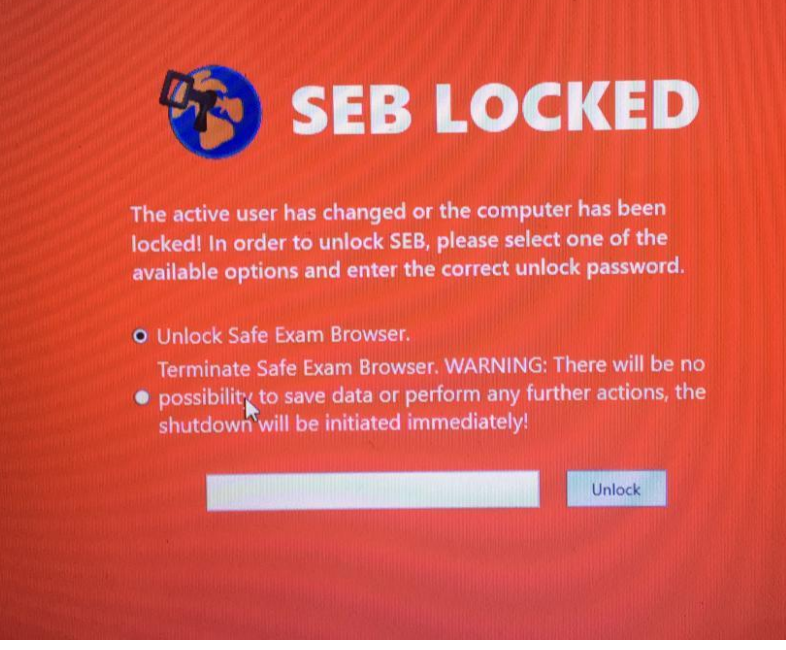

**APABILA MUNCUL RED SCREEN SEPERTI INI SILAKAN MATIKAN PAKSA LAPTOPNYA (MENEKAN TOMBOL POWER YANG LAMA) BARU COBA BUKA LAGI SEB NYA PASTIKAN SINYAL DAN KONEKSI LANCAR.**

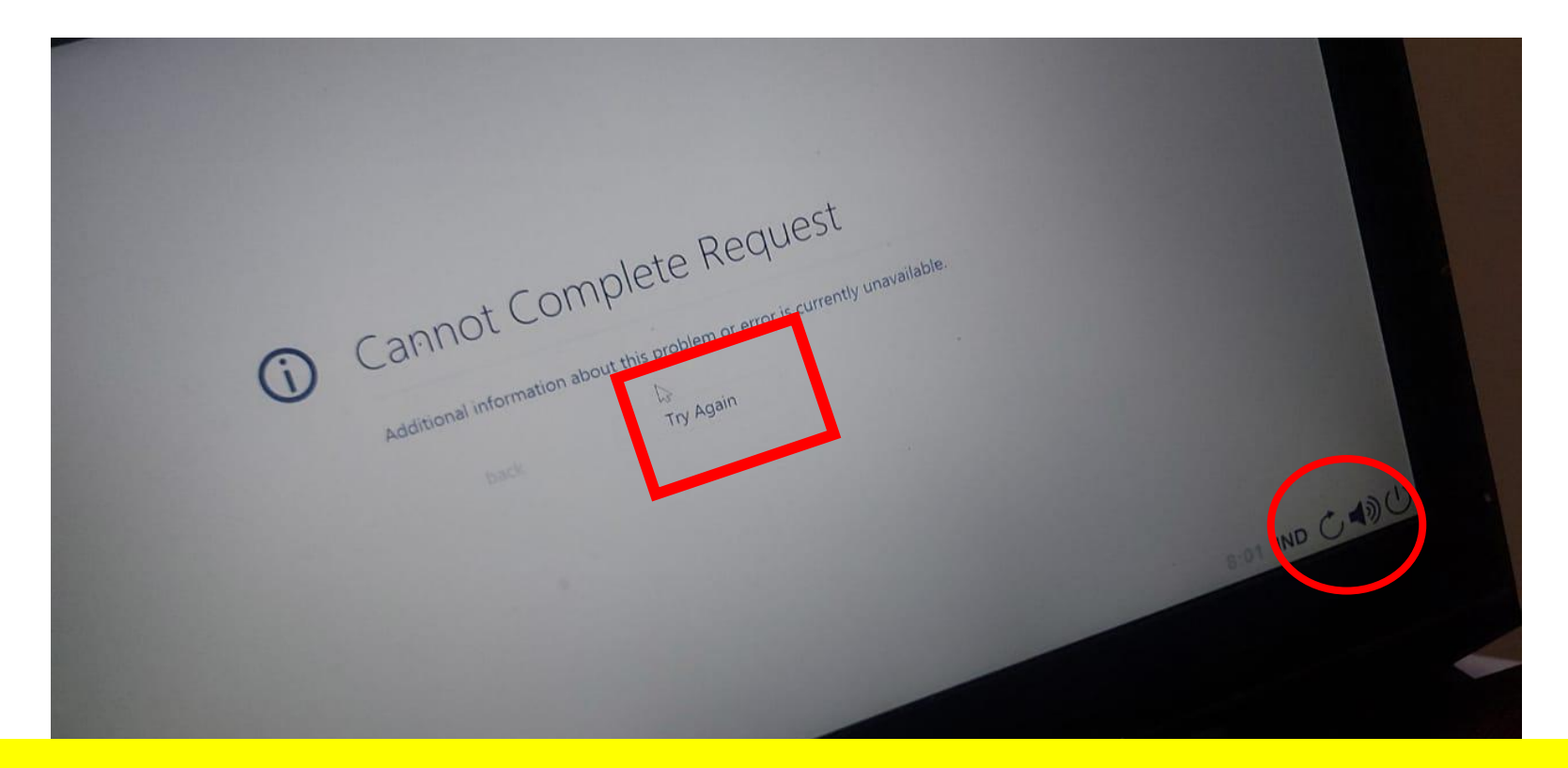

<u>INI AKAN MUNCUL KALAU SINYAL TERPUTUS SAAT MENGERJAKAN</u> RIWAYAT HIDUP. SILAKAN TRY AGAIN, ATAU RELOAD DI SEBELAH **KANAN BAWAH ATAU KIRI ATAS PASTIKAN SINYALNYA STABIL DAN KONEKSI BAGUS** 

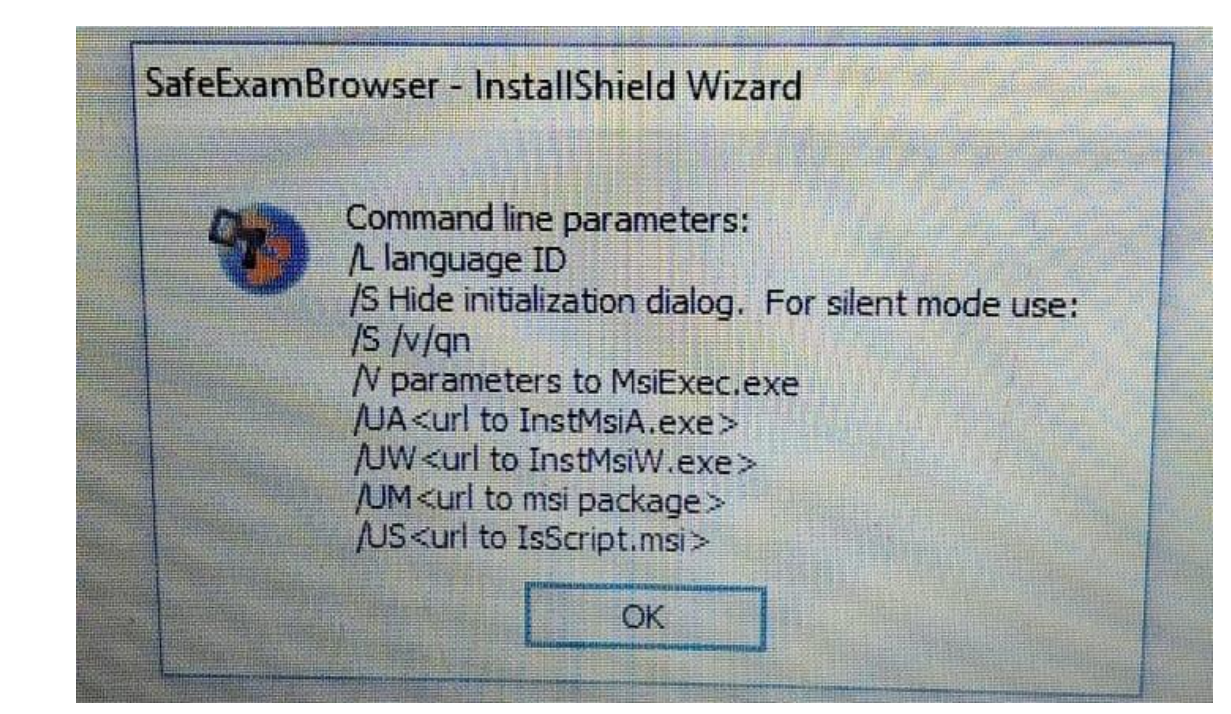

**APABILA MUNCUL SEPERTI INI, KEMUNGKINAN DULU DI LAPTOPNYA PERNAH INSTALL SEB, KEMUDIAN UNINSTALL, SEHINGGA MASIH ADA RESIDU DARI SEB NYA SILAKAN BUKA DI PROGRAM FILES, APAKAH MASIH ADA SAFE EXAM BROWSER, CEK JUGA DI CONTROL PANEL**

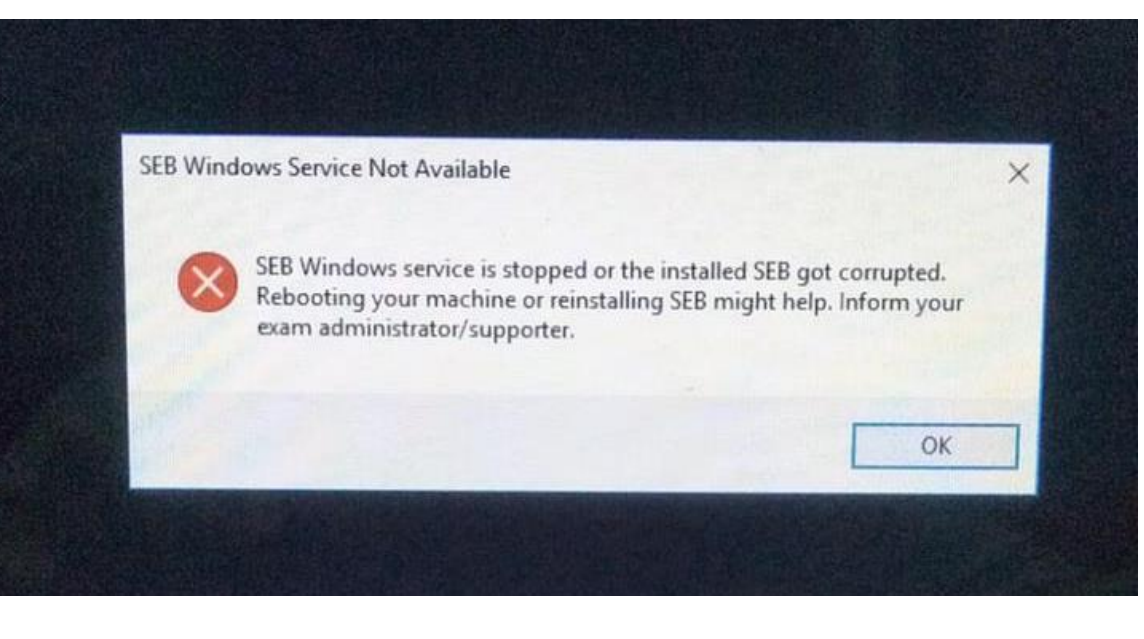

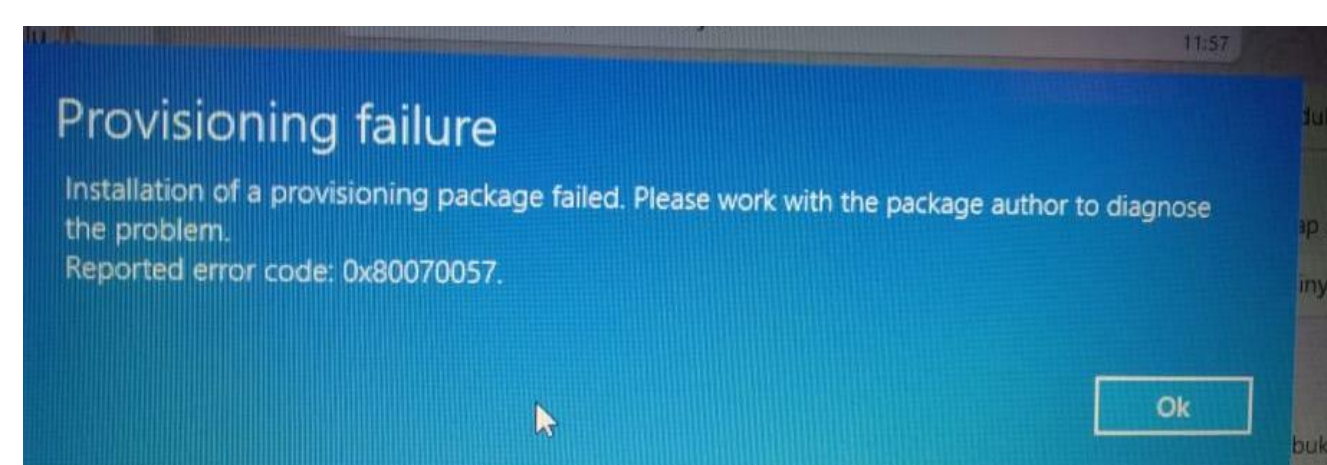

**APABILA MUNCUL SEPERTI INI** SILAKAN RESTART LAPTOPNYA, BARU COBA **MASUK KEMBALI KE KONFIGURASI-RH** 

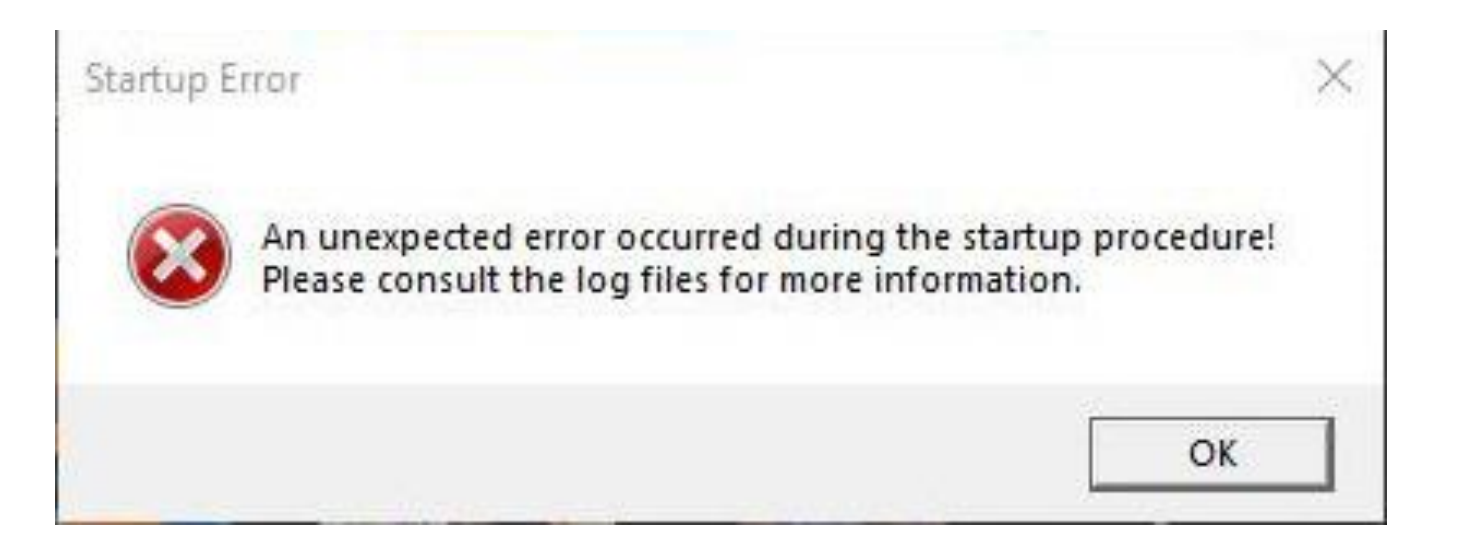

### **APABILA MUNCUL SEPERTI INI SILAKAN RESTART LAPTOPNYA, BARU COBA MASUK KEMBALI KE KONFIGURASI-RH APABILA MASIH ERROR, SILAKAN UNINSTALL SEB NYA, LALU INSTALL VERSI LAINNYA**

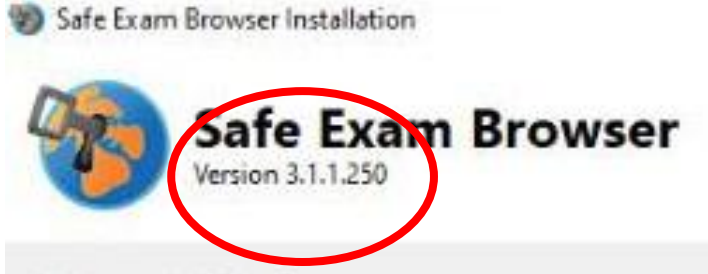

### Setup Failed

One or more issues caused the setup to fail. In some cases, the .NET Framework fails to install due to insufficient disk space (at least 4.5 GB required) or network issues. Please fix the issues (e.g. install the NET Framework Runtime manually) and then retry setup. For more information see the log file.

0x80070490 - Element not found.

### **APABILA MUNCUL SEPERTI INI** SILAKAN UNINSTALL SEB NYA, **LALU INSTALL VERSI LAINNYA**

Close

日

 $\times$ 

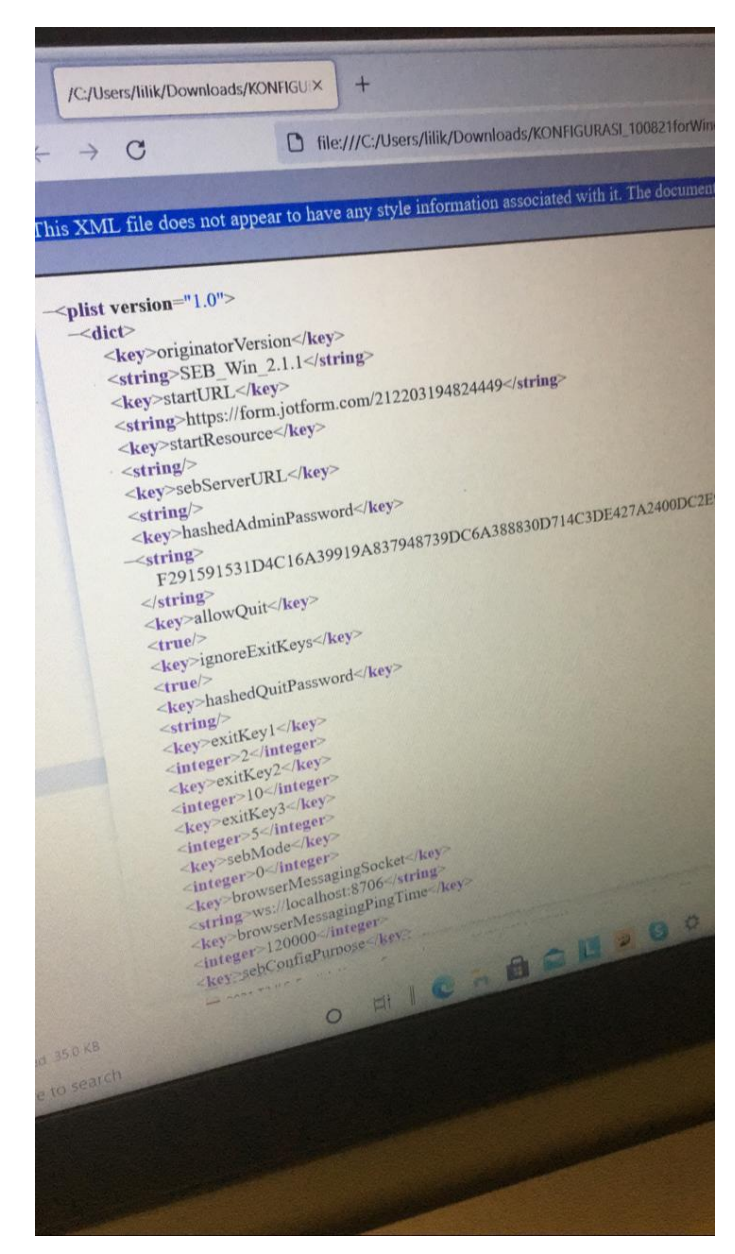

**APABILA MUNCUL SEPERTI GAMBAR DI KIRI INI SILAKAN DI KLIK KANAN DI FILE NYA, LALU DI OPEN WITH, PILIH SAFE EXAM BROWSER (SEPERTI GAMBAR DI BAWAH)**

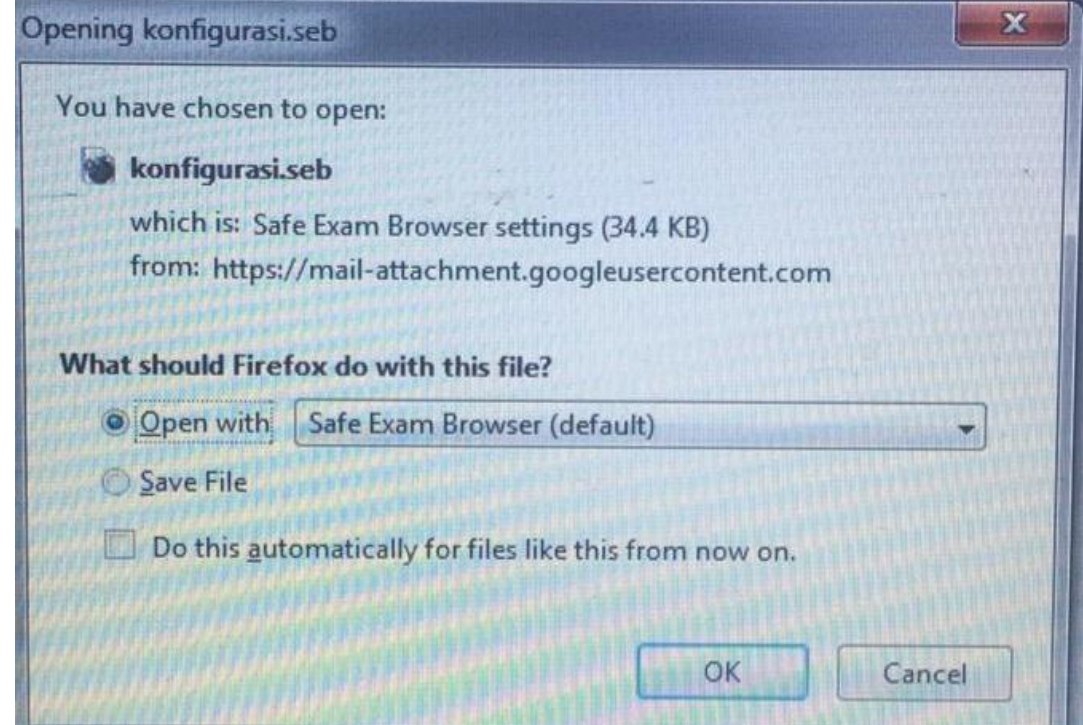